## *Login to 'CuseActivities and visit your RSO portal.*

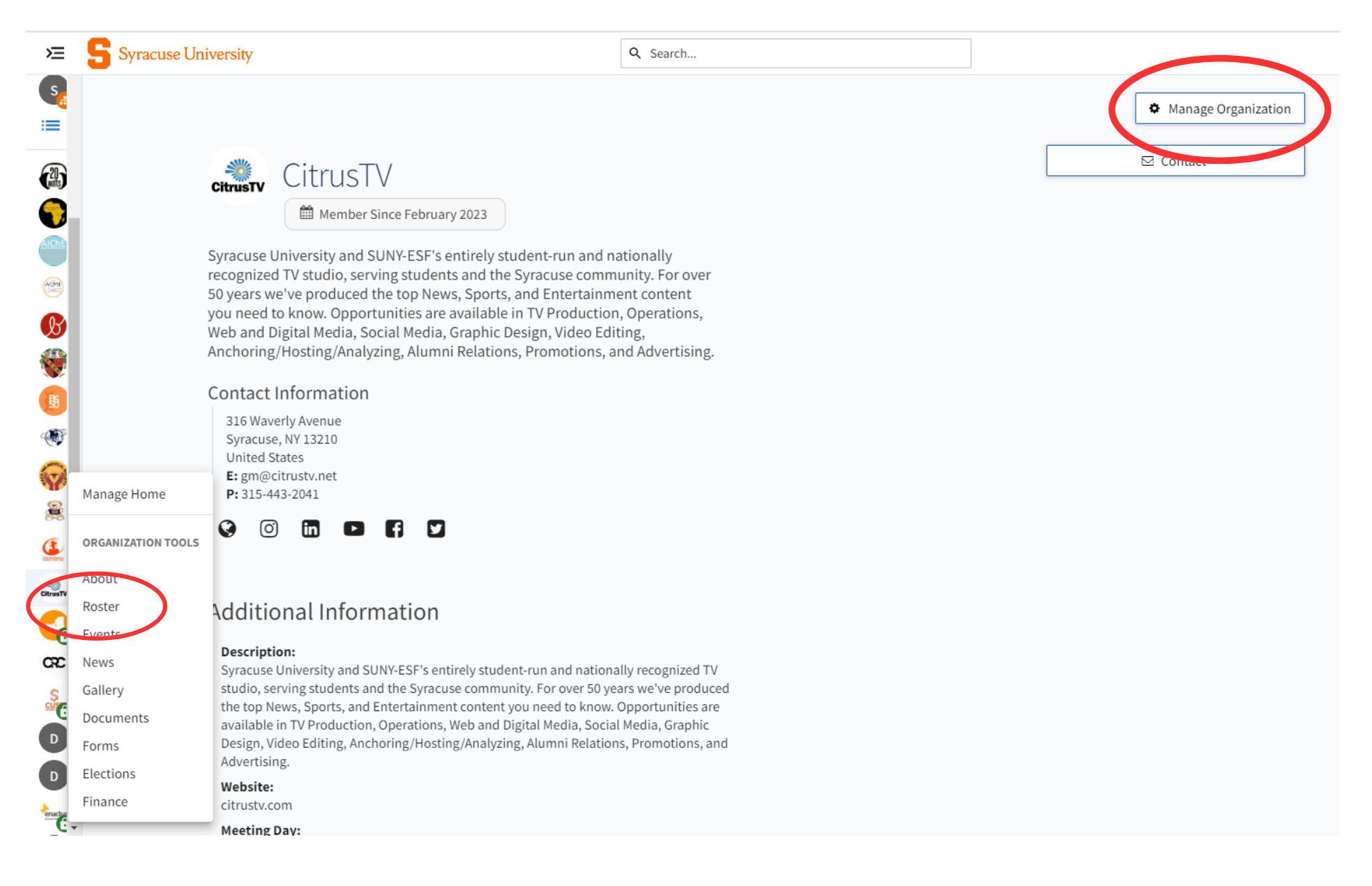

### *Select "Manage Organization" or "Roster" from yourtoolbar.*

## *Select "Invite People" to add members to yourroster.*

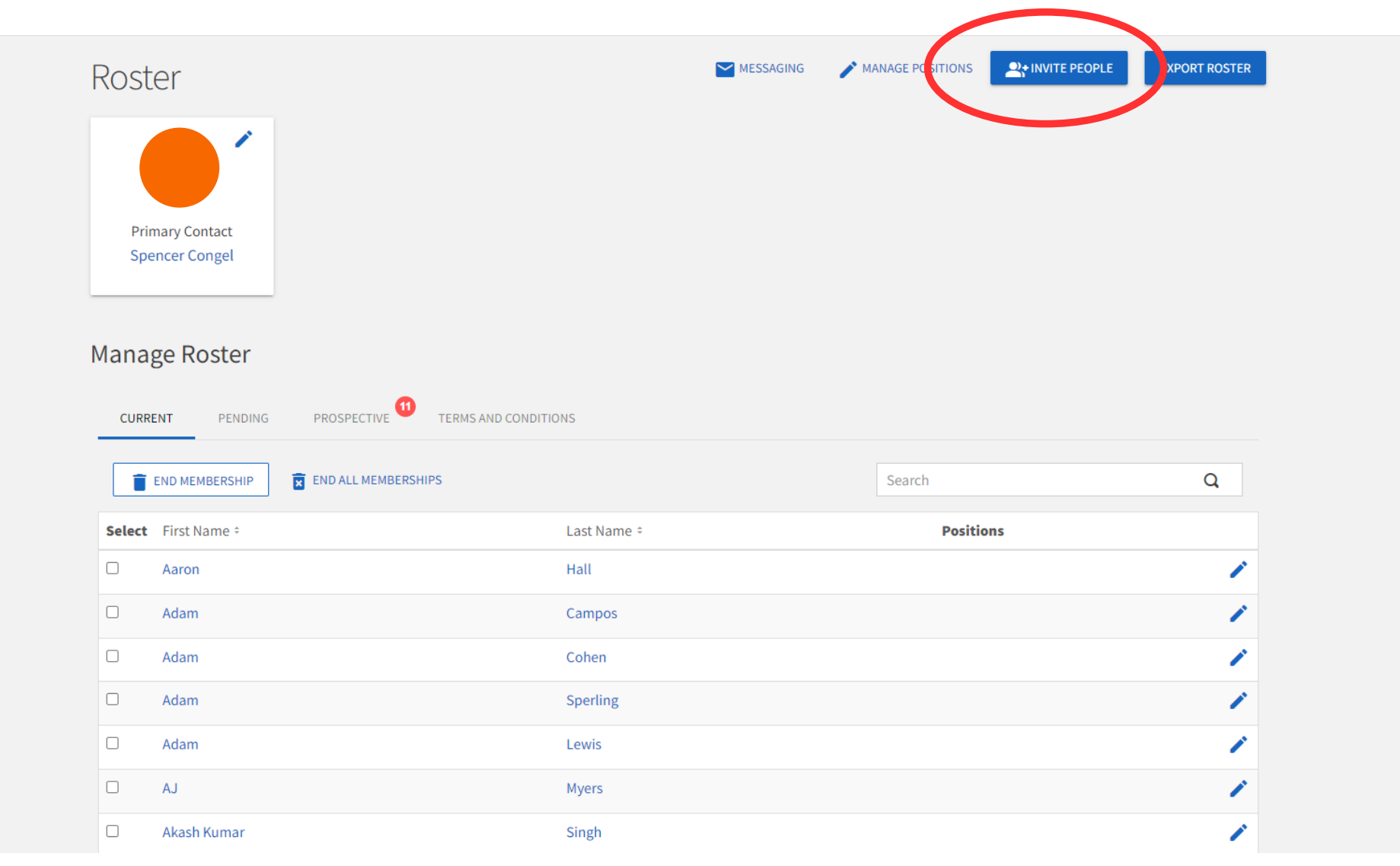

#### A BACK TO ROSTER

### Invite People

You may enter up to 500 e-mail addresses in the textbox below. Please use school-associated e-mail addresses (.edu/.ca) and either separate them with commas or enter one address per line.

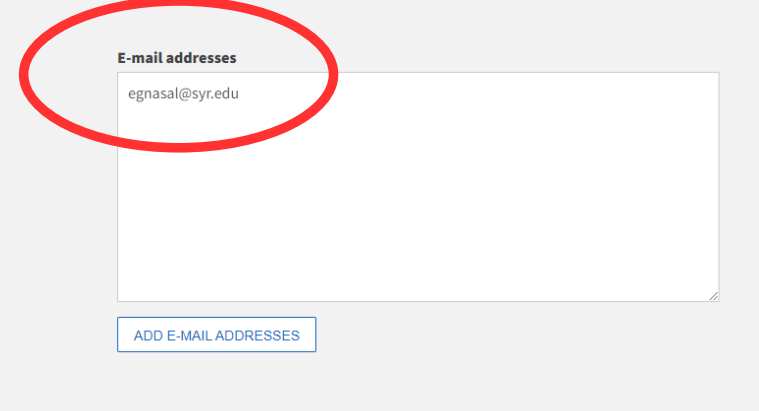

# *Add all email addresses of interested members to the box.*

#### A BACK TO ROSTER

### **Invite People**

You may enter up to 500 e-mail addresses in the textbox below. Please use school-associated e-mail addresses (.edu/.ca) and either separate them with commas or enter one address per line.

# *Edit positions of each added member using the dropdown menu.*

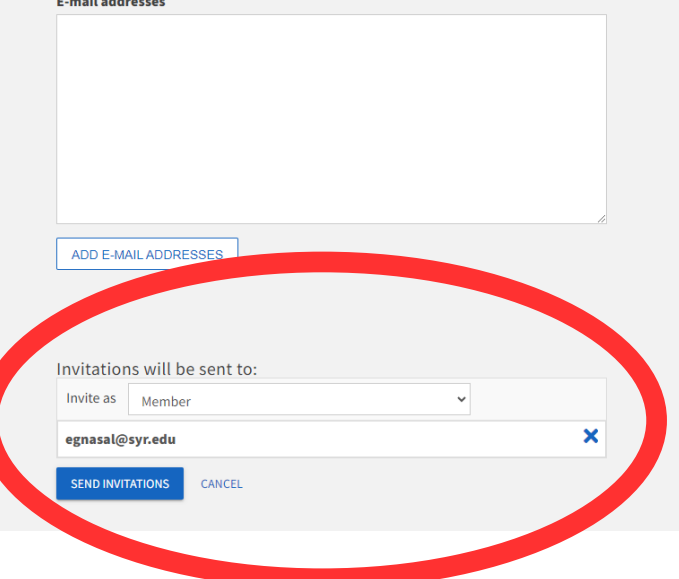

## View your current roster under the "Current" tab.

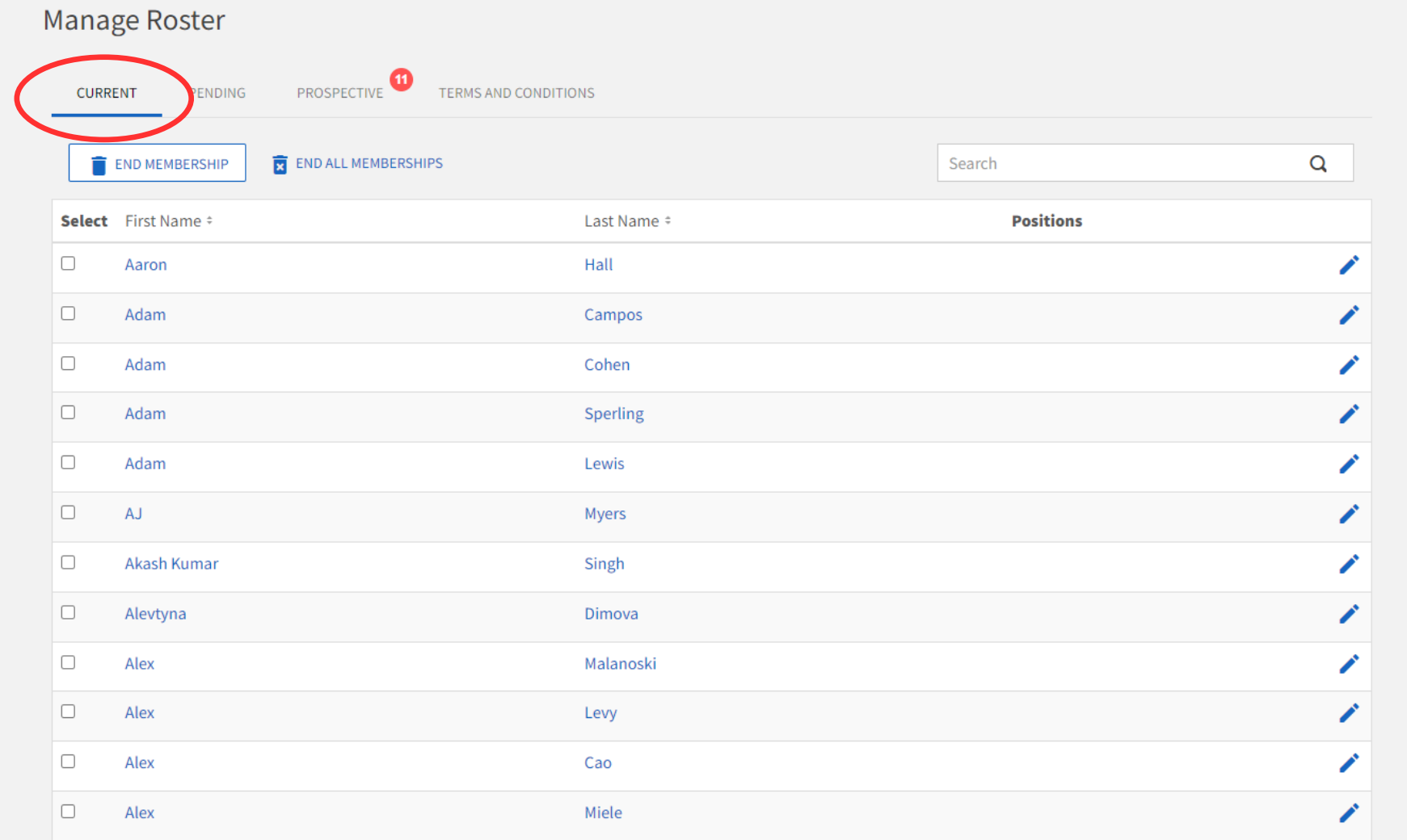

## *View and resend pending invitations to prospective members.*

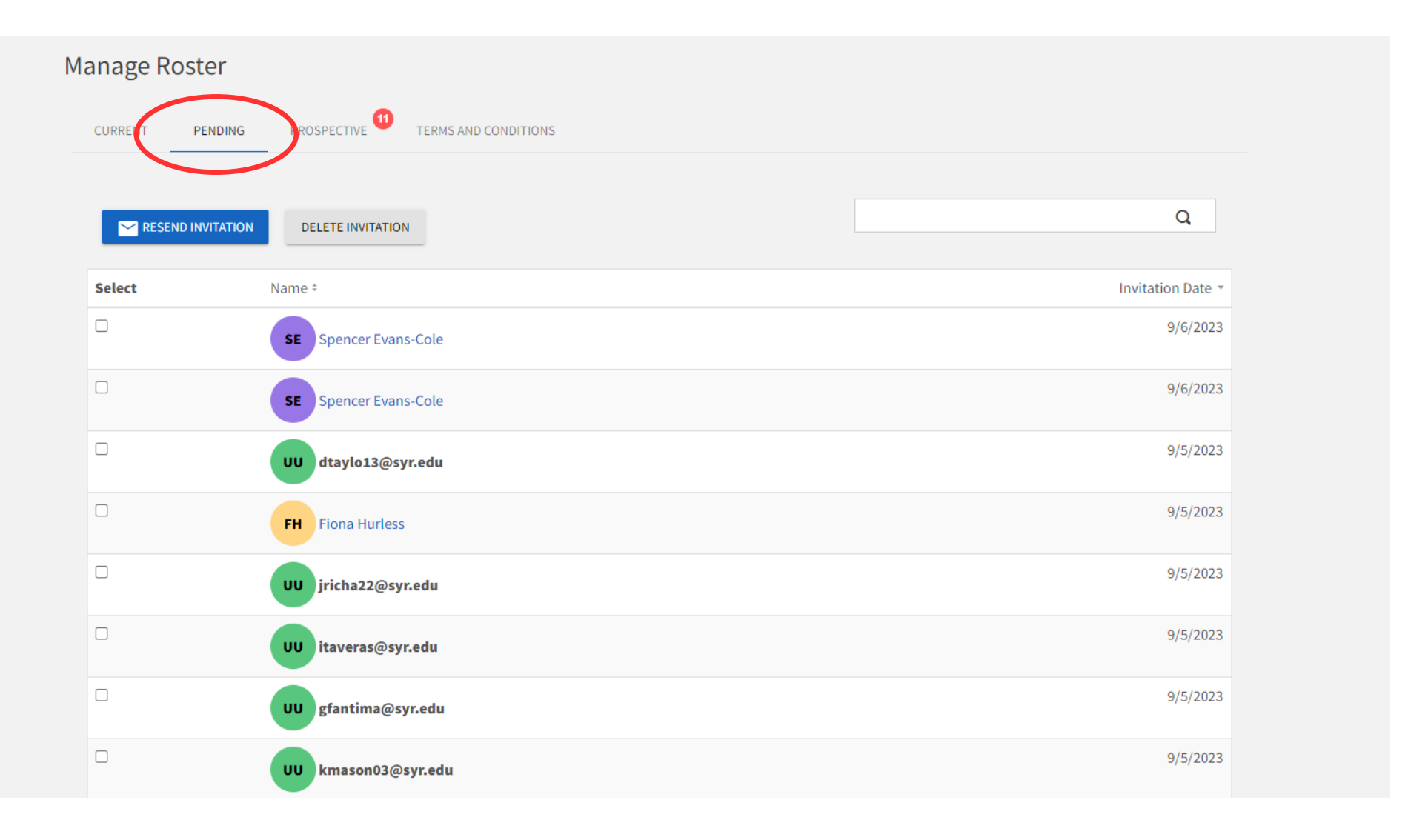

### *Accept or deny membership requests underthe "Prospective" tab.*

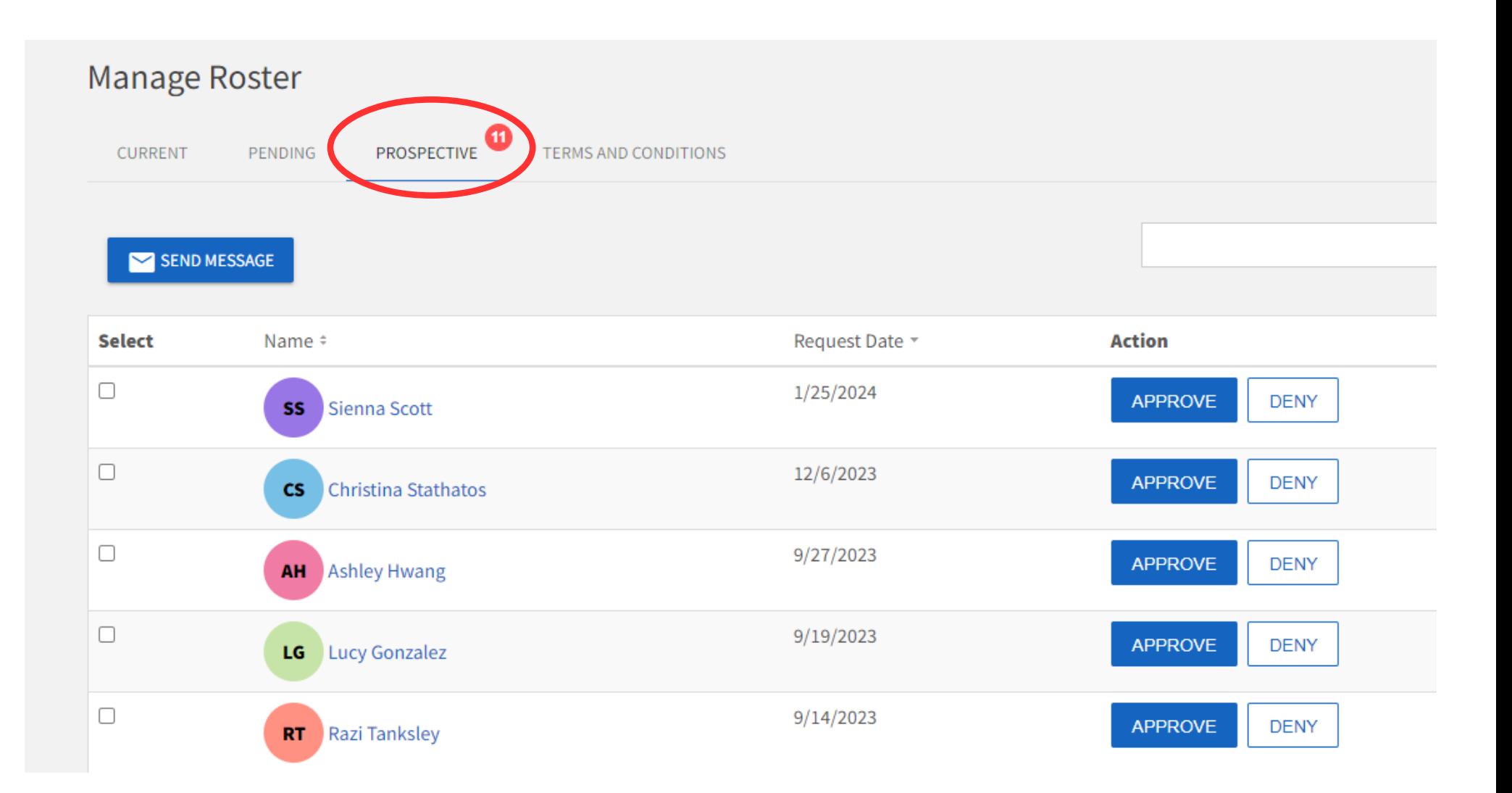

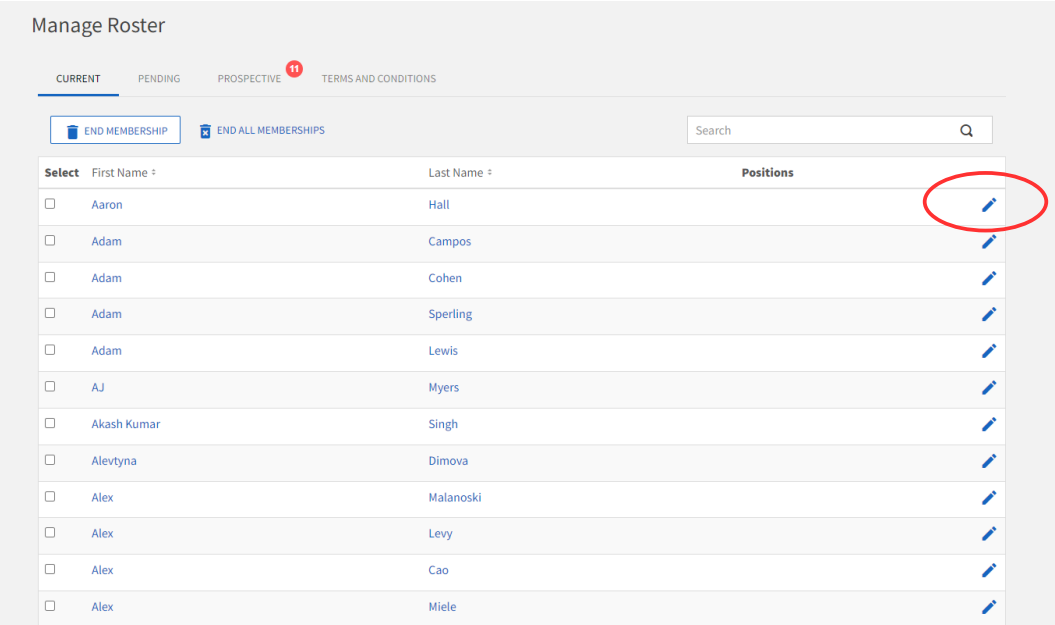

## *Select the pencil icon to edit position titles of members.*

*Scroll through the listed options to assign different positions to members.*

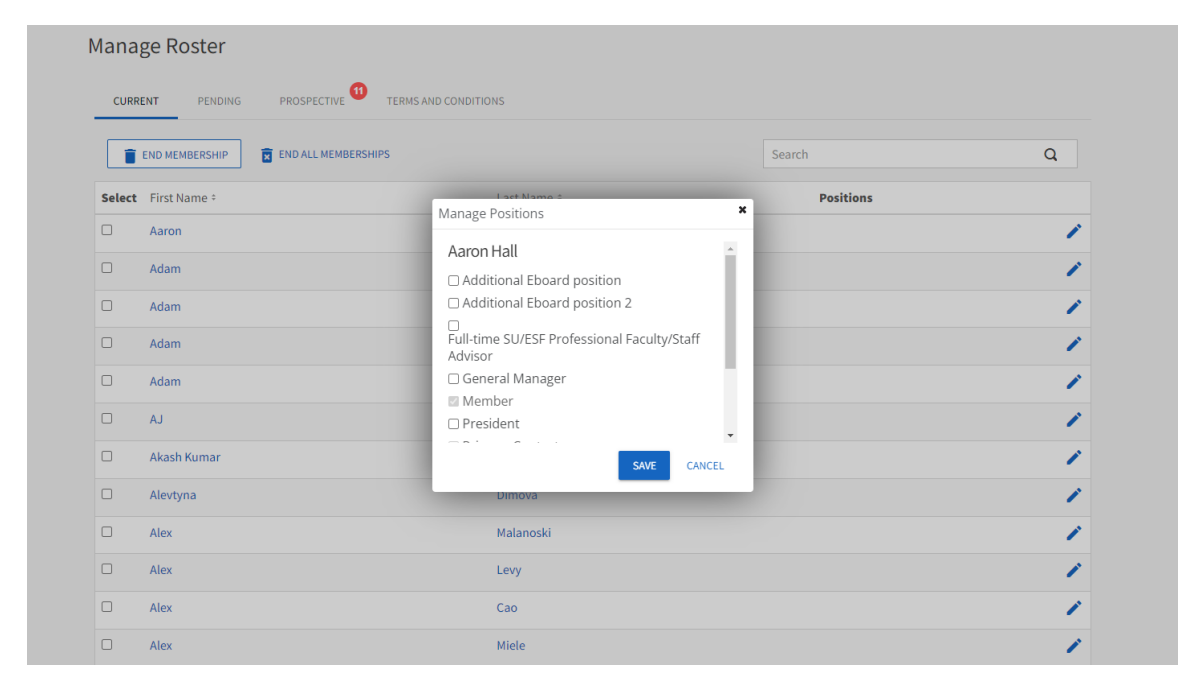